# TOSHIBA

# Tecra<sup>®</sup> A9 Series Resource Guide

#### NOTE

Keep this guide in a convenient place to access important information about your computer.

If you need assistance:

- Toshiba's Support Web site pcsupport.toshiba.com
- Toshiba Global Support Centre Calling within the United States (800) 457-7777 Calling from outside the United States (949) 859-4273

Please fill in for your reference and future use:

Model name\_\_\_\_\_

Part number\_\_\_\_\_

Serial number\_\_\_\_\_

# Contents

| Introduction                                 | 19 |
|----------------------------------------------|----|
| Setting up your computer and getting started | 20 |
| Adding memory (optional)                     | 24 |
| Your computer's TFT display                  | 31 |
| Inserting a PC Card                          | 31 |
| Removing a PC Card                           | 32 |
| Learning the basics                          | 32 |
| Using the Toshiba Dual Pointing Device       | 33 |
| Using the optical drive                      | 34 |
| Moving the computer                          | 37 |
| Mobile computing                             | 37 |
| Taking care of your battery                  | 42 |
| If something goes wrong                      | 44 |
| If you need further assistance               | 48 |
| Power cord/cable connectors                  | 49 |
| Features and specifications                  | 49 |
| Index                                        | 50 |

Handling the cord on this product will expose you to lead, a chemical known to the State of California to cause birth defects or other reproductive harm. *Wash hands after handling*.

## Model: Tecra® A9 Series

## Recordable and/or ReWritable Drive(s) and Associated Software Warranty

The computer system you purchased may include Recordable and/or ReWritable optical media drive(s) and associated software, among the most advanced data storage technologies available. As with any new technology, you must read and follow all set-up and usage instructions in the applicable user guides and/or manuals enclosed or provided electronically. If you fail to do so, this product may not function properly and you may lose data or suffer other damage. TOSHIBA AMERICA INFORMATION SYSTEMS, INC. ("TOSHIBA"), ITS AFFILIATES AND SUPPLIERS DO NOT WARRANT THAT OPERATION OF THE PRODUCT WILL BE UNINTERRUPTED OR ERROR FREE. YOU AGREE THAT TOSHIBA, ITS AFFILIATES AND SUPPLIERS SHALL HAVE NO RESPONSIBILITY FOR DAMAGE TO OR LOSS OF ANY BUSINESS, PROFITS, PROGRAMS, DATA, NETWORK SYSTEMS OR REMOVABLE STORAGE MEDIA ARISING OUT OF OR RESULTING FROM THE USE OF THE PRODUCT, EVEN IF ADVISED OF THE POSSIBILITY THEREOF.

## **Protection of Stored Data**

For your important data, please make periodic back-up copies of all the data stored on the hard disk or other storage devices as a precaution against possible failures, alteration, or loss of the data. IF YOUR DATA IS ALTERED OR LOST DUE TO ANY TROUBLE, FAILURE OR MALFUNCTION OF THE HARD DISK DRIVE OR OTHER STORAGE DEVICES AND THE DATA CANNOT BE RECOVERED, TOSHIBA SHALL NOT BE LIABLE FOR ANY DAMAGE OR LOSS OF DATA, OR ANY OTHER DAMAGE RESULTING THEREFROM. WHEN COPYING OR TRANSFERRING YOUR DATA, PLEASE BE SURE TO CONFIRM WHETHER THE DATA HAS BEEN SUCCESSFULLY COPIED OR TRANSFERRED. TOSHIBA DISCLAIMS ANY LIABILITY FOR THE FAILURE TO COPY OR TRANSFER THE DATA CORRECTLY.

## **Critical Applications**

The computer you have purchased is not designed for any "critical applications." "Critical applications" means life support systems, medical applications, connections to implanted medical devices, commercial

transportation, nuclear facilities or systems or any other applications where product failure could lead to injury to persons or loss of life or catastrophic property damage. ACCORDINGLY, TOSHIBA, ITS AFFILIATES AND SUPPLIERS DISCLAIM ANY AND ALL LIABILITY ARISING OUT OF THE USE OF THE COMPUTER PRODUCTS IN ANY CRITICAL APPLICATIONS. IF YOU USE THE COMPUTER PRODUCTS IN A CRITICAL APPLICATION, YOU, AND NOT TOSHIBA, ASSUME FULL RESPONSIBILITY FOR SUCH USE.

## **EU Declaration of Conformity**

TOSHIBA declares, that this product conforms to the following Standards:

Supplementary \*The product complies with the Information: requirements of the Low Voltage Directive

73/23/EEC, the EMC Directive 89/336/EEC and/or the R&TTE Directive 1999/5/EC.

This product is carrying the CE-Mark in accordance with the related European Directives. The party responsible for CE-Marking is TOSHIBA Europe GmbH, Hammfelddamm 8, 41460 Neuss, Germany.

## **VCCI Class B Information**

```
この装置は、情報処理装置等電波障害自主規制協議会(VCCI)の基準
に基づくクラスB情報技術装置です。この装置は、家庭環境で使用すること
を目的としていますが、この装置がラジオやテレビジョン受信機に近接して
使用されると、受信障害を引き起こすことがあります。
取扱説明書に従って正しい取り扱いをして下さい。
```

## **Modem Warning Notice**

#### **Conformity Statement**

The equipment has been approved to [Commission Decision "CTR-21"] for pan-European single terminal connection to the Public Switched Telephone Network (PSTN).

However, due to differences between the individual PSTNs provided in different countries/regions the approval does not, of itself, give an unconditional assurance of successful operation on every PSTN network termination point.

In the event of problems, you should contact your equipment supplier in the first instance.

**NOTE** The above Caution information applies to products that operate with an 802.11a device.

#### Taiwan

| Article 14 | Unless approved, for any model accredited low power radio frequency electric machinery, any company, trader or user shall not change the frequency, increase the power or change the features and functions of the original design.                                                                                                    |
|------------|----------------------------------------------------------------------------------------------------|
| Article 17 | Any use of low power radio frequency electric machinery shall not affect<br>aviation safety and interfere with legal communications. In the event<br>interference is caused, the use of such electric machinery shall be immediately<br>discontinued. Operation of such products can be resumed only when they are<br>modified and can no longer cause interference. |

The legal communications mentioned in the above item refer to radio communications operated in accordance with telecommunication laws and regulations.

Low power radio frequency electric machinery shall resist against interference from legal communications or from industrial, scientific and medical radio emission electric machinery.

## Using this Equipment in Japan

In Japan, the frequency bandwidth of 2,400 MHz to 2,483.5 MHz for second generation low-power data communication systems such as this equipment overlaps that of mobile object identification systems (premises radio station and specified low-power radio station).

#### 1. Sticker

Please put the following sticker on devices incorporating this product.

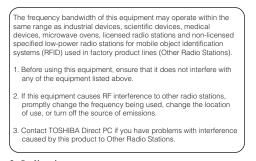

#### 2. Indication

The indication shown below appears on this equipment.

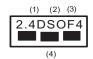

- 1 2.4: This equipment uses a frequency of 2.4 GHz.
- 2 DS: This equipment uses DS-SS modulation.

OF: This equipment uses OFDM modulation.

- **3** The interference range of this equipment is less than 40m.
- 4 This equipment uses a frequency bandwidth from 2,400 MHz to 2,483.5 MHz.

It is possible to avoid the band of mobile object identification systems.

3. TOSHIBA Direct PC

Monday - Friday: 10:00 - 17:00

Toll Free Tel: 0120-15-1048

Direct Dial: 03-3457-4850

Fax: 03-3457-4868

## **Device Authorization**

This device obtains the Technical Regulation Conformity Certification and the Technical Conditions Compliance Approval, and it belongs to the device class of radio equipment of low-power data communication system radio station stipulated in the Radio Law and the Telecommunications Business Law of Japan.

The Name of the radio equipment: refer to the equipment label provided on the computer

JAPAN APPROVALS INSTITUTE FOR TELECOMMUNICATIONS EQUIPMENT

Approval Number: D01-1128JP

TELECOM ENGINEERING CENTER Approval Number: 03NY.A0018, 03GZDA0017

The following restrictions apply:

- Do not disassemble or modify the device.
- Do not install the embedded wireless module into other device.
- ✤ 5.17 GHz to 5.23 GHz for indoor use only.

## **Radio Approvals for Wireless Devices**

**NOTE** The following information is dependent on what type of wireless device is in your computer. Not all devices are available on all models.

### Approved Countries/Regions for use for the Atheros AR5BMB-43/44 and AR5BMB5 Mini PCI Wireless Network Adapters

This equipment is approved to the radio standard by the countries/regions in the following table.

#### CAUTION

Do not use this equipment except in the countries/regions in the following table.

#### NOTE

This device works on passive scan only. A peer-to-peer mode is not available in 802.11a and Turbo Mode.

802.11b (2.4 GHz)

| Australia   | Austria     | Belgium       |
|-------------|-------------|---------------|
| Canada      | Denmark     | Finland       |
| France      | Germany     | Greece        |
| Ireland     | Italy       | Liechtenstein |
| Luxembourg  | Netherlands | New Zealand   |
| Norway      | Portugal    | Sweden        |
| Switzerland | UK          | USA           |

# Europe - Restrictions for use of 2.4 GHz Frequencies in European Community Countries

| België/      | For private usage outside buildings across public grounds over less than |  |
|--------------|--------------------------------------------------------------------------|--|
| Belgique:    | 300m no special registration with IBPT/BIPT is required. Registration to |  |
|              | IBPT/BIPT is required for private usage outside buildings across public  |  |
|              | ounds over more than 300m. For registration and license please           |  |
|              | contact IBPT/BIPT.                                                       |  |
|              | Voor privé-gebruik buiten gebouw over publieke groud over afstand        |  |
|              | kleiner dan 300m geen registratie bij BIPT/IBPT nodig; voor gebruik      |  |
|              | over afstand groter dan 300m is wel registratie bij BIPT/IBPT nodig.     |  |
|              | Voor registratie of licentie kunt u contact opnemen met BIPT.            |  |
|              | Dans le cas d'une utilisation privée, à l'extérieur d'un bâtiment, au-   |  |
|              | dessus d'un espace public, aucun enregistrement n'est nécessaire pour    |  |
|              | une distance de moins de 300m. Pour une distance supérieure à 300m un    |  |
|              | enregistrement auprès de l'IBPT est requise. Pour les enregistrements et |  |
|              | licences, veuillez contacter I'IBPT.                                     |  |
| Deutschland: | License required for outdoor installations. Check with reseller for      |  |
|              | procedure to follow.                                                     |  |
|              | Anmeldung im Outdoor-Bereich notwendig, aber nicht                       |  |
|              | genehmigungspflichtig.Bitte mit Händler die Vorgehensweise               |  |
|              | abstimmen.                                                               |  |
| France:      | Restricted frequency band: only channels 1 to 7 (2400 MHz and 2454       |  |
|              | MHz respectively) may be used outdoors in France. Please contact         |  |
|              | A.R.T. (http://www.art-telecom.fr) for applicable procedures to follow.  |  |
|              | Bande de fréquence restreinte: seuls les canaux 1-7 (2400 et 2454 MHz    |  |
|              | respectivement) doivent être utilisés endroits extérieur en France. Vous |  |
|              | pouvez contacter l'Autorité de Régulation des Télécommuniations          |  |
|              | (http://www.art-telecom.fr) pour la procédure à suivre.                  |  |

| Italia:    | License required for indoor use. Use with outdoor installations not allowed.                                               |
|------------|----------------------------------------------------------------------------------------------------|
|            | E'necessaria la concessione ministeriale anche per l'uso interno.<br>Verificare con i rivenditori la procedura da seguire. |
| Nederland: | License required for outdoor installations. Check with reseller for procedure to follow.                                   |
|            | Licentie verplicht voor gebruik met buitenantennes. Neem contact op met verkoper voor juiste procedure.                    |

#### 802.11a (5 GHz)

| Australia   | Austria     | Belgium       |
|-------------|-------------|---------------|
| Canada      | Denmark     | Finland       |
| France      | Germany     | Greece        |
| Ireland     | Italy       | Liechtenstein |
| Luxembourg  | Netherlands | New Zealand   |
| Norway      | Portugal    | Sweden        |
| Switzerland | UK          | USA           |

Turbo Mode (5 GHz)

| Canada | USA |  |
|--------|-----|--|
|        |     |  |

# Europe - Restrictions for Use of 5 GHz Frequencies in European Community Countries

| European Community       | 5150-5250 MHz               | 5250-5350 MHz               | 5470-5725 MHz                                                   |
|--------------------------|-----------------------------|-----------------------------|-----------------------------------------------------------------|
| Countries                | Channels: 36, 40, 44,<br>48 | Channels: 52, 56, 60,<br>64 | Channels: 100, 104, 108, 112, 116, 120, 124, 128, 132, 136, 140 |
|                          | Indoor Only                 | Indoor Only                 | Indoor/Outdoor                                                  |
| Austria                  | 0                           | Х                           | Х                                                               |
| Belgium, France,         | 0                           | 0                           | Х                                                               |
| Switzerland/Lichtenstein |                             |                             |                                                                 |
| Denmark, Finland,        | 0                           | 0                           | 0                                                               |
| Germany, Greece,         |                             |                             |                                                                 |
| Ireland, Italy,          |                             |                             |                                                                 |
| Luxembourg,              |                             |                             |                                                                 |
| Netherlands, Norway,     |                             |                             |                                                                 |
| Portugal, Sweden, UK     |                             |                             |                                                                 |
| Iceland, Spain           | 0                           | 0                           | 0                                                               |

O: allowed ×: forbidden

- To remain in conformance with European spectrum usage laws for Wireless LAN operation, the above 2.4 GHz and 5 GHz channel limitations apply. The user should use the wireless LAN utility to check the current channel of operation. If operation is occurring outside of the allowable frequencies as listed above, the user must cease operating the Wireless LAN at that location and consult the local technical support staff responsible for the wireless network.
- The 5 GHz Turbo mode feature is not allowed for operation in any European Community country.
- This device must not be operated in ad-hoc mode using channels in the 5 GHz bands in the European Community. Ad-hoc mode provides a direct communication between two client devices without a Wireless LAN Access Point.
- This device must be used with Access Points that have employed and activated a radar detection feature required for European Community operation in the 5 GHz bands. This device will operate under the control of the Access Point in order to avoid operating on a channel occupied by any radar system in the area. The presence of nearby radar operation may result in temporary interruption of operation of this device. The Access Point's radar detection feature will automatically restart operation on a channel free of radar. You may consult with the local technical support staff responsible for the wireless network to ensure the Access Point device(s) are properly configured for European Community operation.

#### Approved Countries/Regions for use for the Atheros AR5001X Mini PCI Wireless Network Adapter

This equipment is approved to the radio standard by the countries/regions in the following table.

| <b>CAUTION</b> Do not use this equipment except in table. | the countries/regions in the following |
|-----------------------------------------------------------|----------------------------------------|
|-----------------------------------------------------------|----------------------------------------|

#### NOTE

This device works on passive scan only. A peer-to-peer mode is not available in 802.11a and Turbo Mode.

802.11b (2.4 GHz)

| Australia   | Austria     | Belgium       |
|-------------|-------------|---------------|
| Canada      | Denmark     | Finland       |
| France      | Germany     | Greece        |
| Ireland     | Italy       | Liechtenstein |
| Luxembourg  | Netherlands | New Zealand   |
| Norway      | Portugal    | Sweden        |
| Switzerland | UK          | USA           |

| 000 11 | (5    | OII \ |
|--------|-------|-------|
| 802.11 | 2 ( ) | (THZ) |
|        |       |       |

| Australia   | Austria     | Belgium       |
|-------------|-------------|---------------|
| Canada      | Denmark     | Finland       |
| France      | Germany     | Greece        |
| Ireland     | Italy       | Liechtenstein |
| Luxembourg  | Netherlands | New Zealand   |
| Norway      | Portugal    | Sweden        |
| Switzerland | UK          | USA           |

Turbo Mode (5 GHz)

| Canada USA |  |
|------------|--|
|------------|--|

## Approved Countries/Regions for use for the Intel<sup>®</sup> PRO/ Wireless LAN 2100 3B Mini PCI Adapter

This equipment is approved to the radio standard by the countries/regions in the following table.

**CAUTION** Do not use this equipment except in the countries/regions in the following table.

| Argentina   | Australia     | Austria     |
|-------------|---------------|-------------|
| Belgium     | Brazil        | Canada      |
| Chile       | Denmark       | Finland     |
| France      | Germany       | Greece      |
| Iceland     | Ireland       | Italy       |
| Japan       | Liechtenstein | Luxembourg  |
| Mexico      | Netherlands   | New Zealand |
| Norway      | Peru          | Portugal    |
| Singapore   | Spain         | Sweden      |
| Switzerland | UK            | Uruguay     |
| USA         | Venezuela     |             |

# Approved Countries/Regions for use for the Toshiba Mini PCI Wireless LAN Card

This equipment is approved to the radio standard by the countries/regions in the following table.

**CAUTION** Do not use this equipment except in the countries/regions in the following table.

| Australia   | Austria     | Belgium       |
|-------------|-------------|---------------|
| Canada      | Denmark     | Finland       |
| France      | Germany     | Greece        |
| Hong Kong   | Iceland     | Ireland       |
| Italy       | Japan       | Liechtenstein |
| Luxembourg  | Malaysia    | Netherlands   |
| New Zealand | Norway      | Philippines   |
| Portugal    | Singapore   | Spain         |
| Sweden      | Switzerland | Thailand      |
| UK          | USA         |               |

### Approved Countries/Regions for use Intel PRO/Wireless 3945ABG Network Connection

This equipment is approved to the radio standard by the countries/regions in the following table.

**CAUTION** Do not use this equipment except in the countries/regions in the following table.

**NOTE** An adhoc mode is available in Ch1-Ch11 (802.11 b/g). An Infrastructure mode is available in Ch1-Ch11 (802.11 b/g) Ch36, 40, 44, 48, 52, 60, 64, 149, 153, 157, 161, 165 (802.11a) Wake-up on wireless lan function is not available in battery mode.

802.11 b/g (2.4 GHz)

| Australia  | Brunei       | Canada  |
|------------|--------------|---------|
| Chile      | Hong Kong    | India   |
| Indonesia  | Malaysia     | Mexico  |
| New Zeland | Saudi Arabia | Taiwan  |
| USA        | Venezuela    | Vietnam |

802.11a (5 GHz)

| Australia  | Brunei       | Canada  |
|------------|--------------|---------|
| Chile      | Hong Kong    | India   |
| Indonesia  | Malaysia     | Mexico  |
| New Zeland | Saudi Arabia | Taiwan  |
| USA        | Venezuela    | Vietnam |

# Approved Countries/Regions for the Intel $^{\ensuremath{\mathbb{R}}}$ Wireless Wi-Fi $^{\ensuremath{\mathbb{R}}}$ Link 4965AGN

This equipment is approved to the radio standard by the countries/regions in the following table.

**CAUTION** Do not use this equipment except in the countries/regions in the following table.

### NOTE

An adhoc mode is available in Ch1-Ch11(802.11b/g), An Infrastructure mode is available in Ch1-Ch11 (802.11b/g) Ch36,40,44,48,52,56,60,64,149,153,157,161,165 (802.11a).

802.11b/g (2.4 GHz)

| Canada USA |  |
|------------|--|
|------------|--|

802.11a (5 GHz)

| Canada | USA |  |
|--------|-----|--|
|        |     |  |

11a, 11b, 11g and 11n wireless are based on IEEE 802.11a, 802.11b, 802.11g and 802.11n respectively. The IEEE 802.11n specification has not been finalized and is currently in draft release. The TOSHIBA 11a/b/g/n Wireless LAN Adapters are based on the Draft Release, Version 1.0, of the IEEE 802.11n specification. An adapter with 11a/b, 11a/b/g, or 11a/b/g/n can communicate on any of its supported formats; the actual connection will be based on the access point to which it connects.

Connection compatibility with the wireless equipment in Draft 11n mode is not guaranteed.

The Draft 11n function cannot be used with WEP/TKIP. Draft 11n mode can be used only with WPA-PSK(AES) mode or no security mode.

## **Bluetooth®** Wireless Technology Interoperability

*Bluetooth*<sup>®</sup> Cards from TOSHIBA are designed to be interoperable with any product with *Bluetooth* wireless technology that is based on Frequency Hopping Spread Spectrum (FHSS) radio technology, and is compliant to:

 Bluetooth Specification as defined and approved by The Bluetooth Special Interest Group.

|         | go certification with <i>Bluetooth</i> wireless technology as defined by<br><i>Bluetooth</i> Special Interest Group.                                                                                                    |
|---------|----------------------------------------------------------------------------------------------------|
| CAUTION | Bluetooth wireless technology is a new innovative technology, and<br>TOSHIBA has not confirmed compatibility of its Bluetooth products with all<br>computers and/or equipment using Bluetooth wireless technology other<br>than TOSHIBA portable computers.<br>Always use Bluetooth cards from TOSHIBA in order to enable wireless<br>networks over two or more (up to a total of seven) TOSHIBA portable<br>computers using these cards. Please contact TOSHIBA Computer product<br>support on Web site http://www.toshiba-europe.com/computers/tnt/<br>bluetooth.htm in Europe or pcsupport.toshiba.com in the United States for<br>more information.   |
|         | When you use <i>Bluetooth</i> cards from TOSHIBA close to 2.4 GHz Wireless LAN devices, <i>Bluetooth</i> transmissions might slow down or cause errors. If you detect certain interference while you use <i>Bluetooth</i> cards from TOSHIBA, always change the frequency, move your computer to the area outside of the interference range of 2.4 GHz Wireless LAN devices (40 meters/43.74 yards or more) or stop transmitting from your computer. Please contact TOSHIBA Computer product support on Web site http:// www.toshiba-europe.com/computers/tnt/bluetooth.htm in Europe or pcsupport.toshiba.com in the United States for more information. |
|         | Bluetooth and Wireless LAN devices operate within the same radio<br>frequency range and may interfere with one another. If you use Bluetooth<br>and Wireless LAN devices simultaneously, you may occasionally<br>experience a less than optimal network performance or even lose your<br>network connection. If you should experience any such problem,<br>immediately turn off either one of your <i>Bluetooth</i> or Wireless LAN. Please<br>contact Toshiba Computer product support on Web site http://<br>www.toshiba-europe.com/computers/tnt/bluetooth.htm in Europe or<br>pcsupport.toshiba.com in the United States for more information.        |

# Approved Countries/Regions for use (*Bluetooth*<sup>®</sup> wireless technology)

*Bluetooth*<sup>®</sup> Card from Toshiba equipment is approved to the radio standard by the countries/regions in the following table.

**CAUTION** Do not use this equipment except in the countries/regions in the following table.

Australia Austria Belgium Bulgaria Canada China Cyprus Czech Republic Denmark Egypt Estonia Finland France Germany Greece Hong Kong Hungray Iceland Ireland Italy Japan Jordan Kuwait Korea Latvia Liechtenstein Lebanon Lithuania Luxembourg Malta Netherlands New Zealand Norway

| Oman        | Philippines | Poland   |
|-------------|-------------|----------|
| Portugal    | Singapore   | Slovenia |
| Slovenia    | Spain       | Sweden   |
| Switzerland | Thailand    | UK       |
| USA         |             |          |

#### Bluetooth® Wireless Technology and Your Health

The products with *Bluetooth*<sup>®</sup> wireless technology, like other radio devices, emit radio frequency electromagnetic energy. The level of energy emitted by devices with *Bluetooth* wireless technology however is much less than the electromagnetic energy emitted by wireless devices such as mobile phones.

Because products with *Bluetooth* wireless technology operate within the guidelines found in radio frequency safety standards and recommendations, TOSHIBA believes *Bluetooth* wireless technology is safe for use by consumers. These standards and recommendations reflect the consensus of the scientific community and result from deliberations of panels and committees of scientists who continually review and interpret the extensive research literature.

In some situations or environments, the use of *Bluetooth* wireless technology may be restricted by the proprietor of the building or responsible representatives of the organization. These situations may for example include:

- Using the equipment with *Bluetooth* wireless technology on board airplanes, or
- In any other environment where the risk of interference to other devices or services is perceived or identified as harmful.

If you are uncertain of the policy that applies on the use of wireless devices in a specific organization or environment (e.g. airports), you are encouraged to ask for authorization to use the device with *Bluetooth* wireless technology prior to turning on the equipment.

#### **CAUTION** Exposure to Radio Frequency Radiation

The radiated output power of the *Bluetooth* Card from TOSHIBA is far below the FCC radio frequency exposure limits. Nevertheless, the *Bluetooth* Card from TOSHIBA shall be used in such a manner that the potential for human contact during normal operation is minimized.

## **Regulatory statements**

This product complies with any mandatory product specification in any country/region where the product is sold. In addition, the product complies with the following:

#### **European Union (EU) and EFTA**

This equipment complies with the R&TTE directive 1999/5/EC and has been provided with the CE mark accordingly.

#### Canada — Industry Canada (IC)

This device complies with RSS 210 of Industry Canada.

#### Taiwan

| Article 14 | Unless approved, for any model accredited low power radio frequency<br>electric machinery, any company, trader or user shall not change the<br>frequency, increase the power or change the features and functions of the<br>original design.                                                                                                    |
|------------|----------------------------------------------------------------------------------------------------|
| Article 17 | Any use of low power radio frequency electric machinery shall not affect<br>aviation safety and interfere with legal communications. In the event<br>interference is caused, the use of such electric machinery shall be<br>immediately discontinued. Operation of such products can be resumed<br>only when they are modified and can no longer cause interference. |

The legal communications mentioned in the above item refer to radio communications operated in accordance with telecommunication laws and regulations.

Low power radio frequency electric machinery shall resist against interference from legal communications or from industrial, scientific and medical radio emission electric machinery.

#### Using this Equipment in Japan

In Japan, the frequency bandwidth of 2,400 MHz to 2,483.5 MHz for second generation low-power data communication systems such as this equipment overlaps that of mobile object identification systems (premises radio station and specified low-power radio station).

#### 1. Sticker

Please put the following sticker on devices incorporating this product.

| 5<br>0<br>5 | The frequency bandwidth of this equipment may operate within the<br>rame range as industrial devices, scientific devices, medical<br>levices, microwave ovens, licensed radio stations and non-licensed<br>pecified low-power radio stations for mobile object identification<br>systems (RFID) used in factory product lines (Other Radio Stations). |
|-------------|----------------------------------------------------------------------------------------------------|
| 1           | . Before using this equipment, ensure that it does not interfere with<br>any of the equipment listed above.                                                                                                    |
| 2           | <ol> <li>If this equipment causes RF interference to other radio stations,<br/>promptly change the frequency being used, change the location<br/>of use, or turn off the source of emissions.</li> </ol>                                                                                                    |
| 3           | <ol> <li>Contact TOSHIBA Direct PC if you have problems with interference<br/>caused by this product to Other Radio Stations.</li> </ol>                                                                                                    |

The indication shown below appears on this equipment.

| (1) | (2) | (3) | _ |
|-----|-----|-----|---|
| 2.4 | ۰F۲ | 11  | T |
|     |     |     | I |
| (4  | )   |     |   |

- 1 2.4: This equipment uses a frequency of 2.4 GHz.
- 2 FH: This equipment uses FH-SS modulation.
- 3 The interference range of this equipment is less than 10m.
- 4 This equipment uses a frequency bandwidth from 2,400 MHz to 2,483.5 MHz. It is impossible to avoid the band of mobile object identification systems.

3. TOSHIBA Direct PC

Monday - Friday: 10:00 - 17:00

Toll Free Tel: 0120-15-1048

Direct Dial: 03-3457-4850

Fax: 03-3457-4868

#### **Device Authorization**

This device obtains the Technical Regulation Conformity Certification, and it belongs to the device class of radio equipment of low-power data communication system radio station stipulated in the Radio Law of Japan.

The Name of the radio equipment: EYXF2CS

TELECOM ENGINEERING CENTER

Approval Number: 01NYDA1305

The following restrictions apply:

- Do not disassemble or modify the device.
- Do not install the embedded wireless module into other device.

#### **Optical Drive Safety Instructions**

#### **A** DANGER

The HD DVD-ROM and multi-function drives employ a laser system. To ensure proper use of this product, please read this instruction manual carefully and retain for future reference.

Never attempt to disassemble, adjust or repair a HD DVD, CD/DVD drive, CD-RW drive, Multi-drive or any other optical drive. You could damage the drive. You would also be exposed to laser light or other safety hazards, resulting in serious injury. Always contact an authorized Toshiba service provider, if any repair or adjustment is required.

#### Location of the Required Label

(Sample shown below. Location of the label and manufacturing information may vary.)

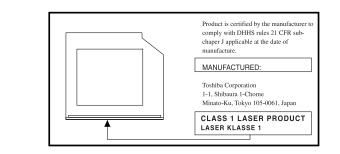

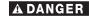

This appliance contains a laser system and is classified as a CLASS 1 LASER PRODUCT. To use this model properly, read the user's guide carefully and keep it for your future reference.

CLASS 1 LASER PRODUCT LASSER KLASSE 1 Never attempt to disassemble, adjust or repair a HD DVD, CD/DVD drive, CD-RW drive, Multi-drive or any other optical drive. You could damage the drive. You would also be exposed to laser light or other safety hazards, resulting in serious injury. Always contact an authorized Toshiba service provider, if any repair or adjustment is required.

## Copyright

This guide is copyrighted by Toshiba America Information Systems, Inc. with all rights reserved. Under the copyright laws, this guide cannot be reproduced in any form without the prior written permission of Toshiba. No patent liability is assumed, however, with respect to the use of the information contained herein.

©2007 by Toshiba America Information Systems, Inc. All rights reserved.

## **Export Administration Regulation**

This document contains technical data that may be controlled under the U.S. Export Administration Regulations, and may be subject to the approval of the U.S. Department of Commerce prior to export. Any export, directly or indirectly, in contravention of the U.S. Export Administration Regulations is prohibited.

## Notice

The information contained in this manual, including but not limited to any product specifications, is subject to change without notice.

TOSHIBA CORPORATION AND TOSHIBA AMERICA INFORMATION SYSTEMS, INC. (TOSHIBA) PROVIDES NO WARRANTY WITH REGARD TO THIS MANUAL OR ANY OTHER INFORMATION CONTAINED HEREIN AND HEREBY EXPRESSLY DISCLAIMS ANY IMPLIED WARRANTIES OF MERCHANTABILITY OR FITNESS FOR ANY PARTICULAR PURPOSE WITH REGARD TO ANY OF THE FOREGOING. TOSHIBA ASSUMES NO LIABILITY FOR ANY DAMAGES INCURRED DIRECTLY OR INDIRECTLY

FROM ANY TECHNICAL OR TYPOGRAPHICAL ERRORS OR OMISSIONS CONTAINED HEREIN OR FOR DISCREPANCIES BETWEEN THE PRODUCT AND THE MANUAL. IN NO EVENT SHALL TOSHIBA BE LIABLE FOR ANY INCIDENTAL, CONSEQUENTIAL, SPECIAL, OR EXEMPLARY DAMAGES, WHETHER BASED ON TORT, CONTRACT OR OTHERWISE, ARISING OUT OF OR IN CONNECTION WITH THIS MANUAL OR ANY OTHER INFORMATION CONTAINED HEREIN OR THE USE THEREOF.

#### Trademarks

Tecra and Accupoint are registered trademarks of Toshiba America Information Systems, Inc. and/or Toshiba Corporation.

Microsoft, Windows, and Windows Vista are either registered trademarks or trademarks of Microsoft Corporation in the United States and/or other countries.

DirectX, Active Desktop, DirectShow, and Windows Media are registered trademarks of Microsoft Corporation.

ConfigFree is a trademark of Toshiba Corporation.

Wi-Fi is a registered trademark of the Wi-Fi Alliance.

Intel, Intel Core, Celeron, Centrino and Pentium are trademarks or registered trademarks of Intel Corporation or its subsidiaries in the United States and other countries.

TouchPad is a trademark of Synaptics, Inc.

Adobe and Photoshop are either registered trademarks or trademarks of Adobe Systems Incorporated in the United States and/or other countries.

Bluetooth word mark and logos are owned by the Bluetooth SIG, Inc. and any use of such marks by Toshiba is under license. Other trademarks and trade names are those of their respective owners.

All other brand and product names are trademarks or registered trademarks of their respective companies.

#### **Computer Disposal Information**

This product contains mercury. Disposal of this product may be regulated due to environmental considerations. For disposal, reuse or recycling information, please contact your local government or the Electronic Industries Alliance at www.eiae.org.

### Introduction

Welcome to the world of powerful and portable multimedia computers!

Some software may differ from its retail version (if available), and may not include user manuals or all program functionality.

**NOTE** This notebook is compatible with European Union Directive 2002/ 95/EC, Restriction of the use of certain Hazardous Substances in electrical and electronic equipment (RoHS), which restricts use of lead, cadmium, mercury, hexavalent chromium, PBB, and PBDE. Toshiba requires its notebook component suppliers to meet RoHS requirements and verifies its suppliers' commitment to meeting RoHS requirements by conducting component sampling inspections during the product design approval process.

#### This guide

This guide offers important information about your computer, including solutions to the most common problems.

For more detailed information, descriptions of other features, and more extensive troubleshooting guidelines, see the electronic user's guide preinstalled on your system. It is also available on the Web at pcsupport.toshiba.com.

#### Safety icons

This guide contains safety instructions that must be observed in order to avoid potential hazards that could result in personal injuries, damage to your equipment, or loss of data. These safety cautions have been classified according to the seriousness of the risk, and icons highlight these instructions as follows:

| A DANGER         | Indicates an imminently hazardous situation which, if not avoided, will result in death or serious injury.  |
|------------------|----------------------------------------------------------------------------------------------------|
| <b>A</b> WARNING | Indicates a potentially hazardous situation which, if not avoided, could result in death or serious injury. |
| ACAUTION         | Indicates a potentially hazardous situation which, if not avoided, may result in minor or moderate injury.  |
| CAUTION          | Indicates a potentially hazardous situation which, if not avoided, may result in property damage.           |
| NOTE             | Provides important information.                                                                             |

#### Other icons used

Additional icons highlight other helpful or educational information:

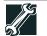

TECHNICAL NOTE: This icon indicates technical information about the computer.

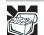

HINT: This icon indicates helpful hints and tips.

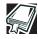

DEFINITION: This icon indicates the definition of a term used in the text.

#### Other documentation

Your computer comes with the following documentation in addition to this resource guide:

- An electronic version of the user's guide.
- It may also contain guides for other programs that may come with your system.

For accessory information, visit Toshiba's Web site at accessories.toshiba.com.

## Setting up your computer and getting started

The Toshiba Instruction Manual for Safety and Comfort, that shipped with your computer, contains helpful information for setting up your work environment and tips for working comfortably throughout the day.

#### Precautions

Your computer is designed to provide optimum safety and ease of use and to withstand the rigors of travel. You should observe certain precautions to further reduce the risk of personal injury or damage to the computer.

 Avoid prolonged physical contact with the underside or surface of the computer.

| <b>A</b> WARNING | Never allow any liquids to spill into any part of your computer, and<br>never expose the computer to rain, water, seawater or moisture.<br>Exposure to liquid or moisture can cause electric shock or fire,<br>resulting in damage or serious injury. If any of these eventualities<br>should accidentally occur, immediately: |
|------------------|----------------------------------------------------------------------------------------------------|
|                  | 1. Turn off the computer.                                                                                                    |
|                  | <ol><li>Disconnect the AC adaptor from the power plug socket and<br/>computer.</li></ol>                                                                                                    |
|                  | 3. Remove the battery pack.                                                                                                    |
|                  | Failure to follow these instructions could result in serious injury or permanent damage to the computer.                                                                                                    |
|                  | Do not turn on the power again until you have taken the computer to<br>an authorized service center.                                                                                                    |
|                  |                                                                                                    |
| A CAUTION        | Computer base and palm rest can become hot! Avoid prolonged contact to prevent heat injury to skin. Read the enclosed Instruction Manual for Safety and Comfort.                                                                                                    |
| CAUTION          | Never place a heavy object on the computer and be careful not to drop a heavy object onto the computer. It could damage the computer or cause system failure.                                                                                                    |
|                  |                                                                                                    |

### Your computer's features and specifications

Certain notebook chassis are designed to accommodate all possible configurations for an entire product Series. Your select model may not have all the features corresponding to all of the icons or switches shown on the notebook chassis, unless you have selected all those features.

This information applies to all the features and icons described in this guide.

Below are examples of some of the many possible icons used on your computer:

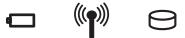

(Sample Illustration) System icons

#### **Connecting to a power source**

Your computer requires power to operate. Use the power cord/cable and AC adaptor to connect the computer to a live electrical outlet, or to charge the computer's battery.

**AWARNING** Never pull on a power cord/cable to remove a plug from a socket. Always grasp the plug directly. Failure to follow this instruction may damage the cord/cable, and/or result in a fire or electric shock, possibly resulting in serious injury.

Always confirm that the power plug (and extension cable plug if used) has been fully inserted into the socket to ensure a secure electrical connection. Failure to do so may result in a fire or electric shock, possibly resulting in serious injury.

Be careful if you use a multiple connector. An overload on one socket could cause a fire or electric shock, possibly resulting in serious injury.

Always use the TOSHIBA AC adaptor that was provided with your computer and the TOSHIBA Battery Charger (that may have been provided with your computer), or use the AC adaptors and battery chargers specified by TOSHIBA to avoid any risk of fire or other damage to the computer. Use of an incompatible AC adaptor or battery charger could cause fire or damage to the computer, possibly resulting in serious injury. TOSHIBA assumes no liability for any damage caused by use of an incompatible adaptor or charger.

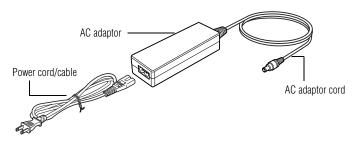

(Sample Illustration) Power cord/cable and AC adaptor

To connect AC power to the computer:

1 Connect the power cord/cable to the AC adaptor.

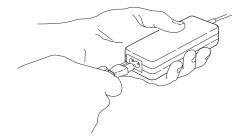

(Sample Illustration) Connecting the power cord/cable to the AC adaptor

- **AWARNING** Handling the cord on this product will expose you to lead, a chemical known to the State of California to cause birth defects or other reproductive harm. *Wash hands after handling.*
- $\odot$   $\odot$   $\odot$  **2** Plug the AC adaptor cord into the DC-IN on the back of the computer.

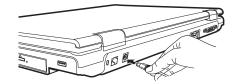

(Sample Illustration) Connecting the AC adaptor cord to the computer

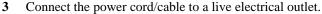

ך 🗲

The AC power light on the indicator panel glows green.

**AWARNING** Never attempt to connect or disconnect a power plug with wet hands. Failure to follow this instruction could result in an electric shock, possibly resulting in serious injury.

#### Connecting a printer

NOTE Your printer documentation may require you to install the printer software before physically connecting the printer to your computer. If you do not install the software as instructed by the printer manufacturer, the printer may not function correctly.
 Read the documentation that came with your printer. Follow the manufacturer's instructions when connecting a printer.

You can connect a USB-compatible printer to your computer through one of the USB ports. To determine if the printer is USB-compatible, check its documentation.

To make the connection, you need a suitable USB cable, which may come with your printer. If a USB cable was not included with your printer, you can purchase one from a computer or electronics store.

If your printer supports Plug and Play, your computer will automatically recognize the printer; the printer is then ready for use. Refer to your printer documentation for further instructions.

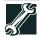

TECHNICAL NOTE: To determine if your printer supports Plug and Play, check its documentation.

If your printer does not support Plug and Play, you must set up the printer as described in "Setting up a printer" in the electronic user's guide.

To connect a USB printer to your computer:

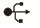

1

Connect the printer cable to the printer and then connect the other end to one of the computer's USB ports.

2 Plug the printer's power cable into a live electrical outlet.

See your printer documentation for additional configuration steps, or see "Setting up a printer" in the electronic user's guide.

## Adding memory (optional)

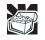

HINT: To purchase additional memory modules, see the accessories information packaged with your system or visit accessories.toshiba.com.

Your computer comes with enough memory to run most of today's popular applications. You may want to increase the computer's memory if you use complex software or process large amounts of data.

#### Installing a memory module

Memory modules can be installed in the memory module slots on the base of the computer. You will need a small Phillips screwdriver for this procedure.

**ACAUTION** If the computer has been running recently, the memory module may be hot. The surrounding area may also be hot. Allow the module to cool to room temperature before replacing it. Avoid touching the cover, the module, and the surrounding area before they have cooled. Failure to follow these directions could result in minor bodily injury.

| CAUTION | To avoid damaging the computer's screws, use a small Phillips screwdriver that is in good condition.                                                                                                    |
|---------|----------------------------------------------------------------------------------------------------|
| CAUTION | Installing a memory module with the computer's power on may damage the computer, the module, or both.                                                                                                    |
|         | mputer has two memory module slots — Slot A and Slot B.<br>n install one or two memory modules.                                                                                                    |
| CAUTION | Before you install or remove a memory module, turn off the computer<br>using the Start menu (as shown in step 1 below). If you install or<br>remove a memory module while the computer is in Sleep or<br>Hibernation mode, data will be lost. |
| NOTE    | For this model, Slot A is the bottom slot. Slot B is the top slot. If only one memory module is to be installed, it must be installed in Slot A.                                                                                              |
| 1 Cli   | omputer is on, begin at step 1; otherwise, skip to step 3.<br>ck <b>Start</b> , and then click the arrow next to the lock button in<br>lower-right corner of the Start menu.                                                                  |

The Shut Down menu appears.

| Windows Ultimate Extras | Control Panel    | Log Off<br>Lock    |
|-------------------------|------------------|--------------------|
|                         | Default Programs | Restart            |
| All Programs            | Help and Support | Sleep<br>Hibernate |
| Start Search            | ₽                | Shut Down          |
| Start 🗕 🕞 🖾 🖉 🔍         |                  |                    |
|                         | Arrow            | Shut Down menu     |

(Sample Image) Shut Down menu

2 Click Shut Down.

The operating system turns off the computer.

- **3** Unplug and remove any cables connected to the computer, including the AC adaptor.
- 4 Remove the main battery. For information on removing the main battery, see "Removing the battery from the computer" on page 40).
- 5 Close the display panel and turn the computer upside down to locate the memory module slot cover.

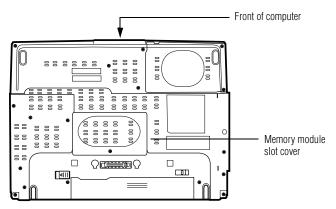

(Sample Illustration) Locating the memory module slot cover

**6** Using a small Phillips screwdriver, unscrew the screw that secures the memory module slot cover.

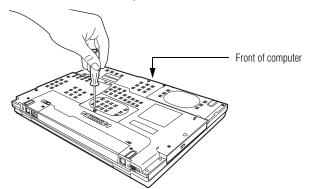

(Sample Illustration) Unscrewing the memory module slot cover

- 7 Remove the memory module slot cover.
- 8 Place the screw and the cover in a safe place so that you can retrieve them later.

| CAUTION | Static electricity can damage the memory module. Before you handle<br>the module, touch a grounded metal surface to discharge any static<br>electricity you may have built up. |
|---------|----------------------------------------------------------------------------------------------------|
| CAUTION | Avoid touching the connector on the memory module or on the computer. Grease or dust on the connector may cause memory access problems.                                        |

**9** Carefully remove the new memory module from its antistatic packaging, without touching its connector.

The computer contains two memory slots. You can insert the module into any available slot.

**10** Locate an empty memory slot on the underside of your computer.

| NOTE | If no memory slot is available, you must remove a module by performing steps 2-3 of "Removing a memory module" on page 29.                               |
|------|----------------------------------------------------------------------------------------------------|
| NOTE | If your system has the memory modules stacked on top of one another, you must remove the top module first before removing/ installing the bottom module. |

- **NOTE** For this model, Slot A is the bottom slot. Slot B is the top slot. If only one memory module is to be installed, it must be installed in Slot A.
  - 11 Pick up the memory module by its sides, avoiding any contact with its connector. Position the module toward the socket, aligning the connector's notch with the matching key in the socket.

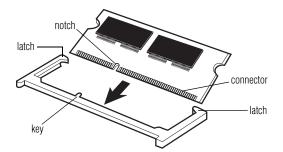

(Sample Illustration) Aligning the memory module with the socket

12 Firmly press the memory module into the memory slot's socket at approximately a 30-degree angle (to the horizontal surface of the computer).

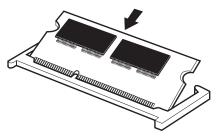

(Sample Illustration) Inserting the module in the socket

13 Once the module's connector is fully inserted into the socket, press downward on the top edge of the module to seat the module into the latches at the sides of the socket. These latches should "snap" into place securely with the corresponding cutouts in the side of the module. If the latches and cutouts do not line up correctly, repeat steps 12-13.

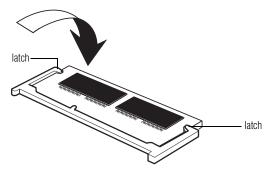

(Sample Illustration) Pressing down on the memory module

Do not force the memory module into position. The memory module should be completely inserted into the socket and level when secured in place.

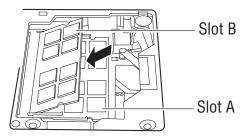

(Sample Illustration) Inserting the memory module into the slot

- **NOTE** For this model, Slot A is the bottom slot. Slot B is the top slot. If only one memory module is to be installed, it must be installed in Slot A.
  - **14** Replace the memory module slot cover and secure it using the screw.
  - **15** Re-insert the main battery. For information on inserting the main battery, see "Inserting a charged battery" on page 42.
  - **16** Turn the computer right side up.
  - **17** Reconnect the cables.
  - **18** Restart the computer.

TECHNICAL NOTE: You must have at least one memory module installed for the computer to work.

#### **Removing a memory module**

If you need to remove a memory module:

1 Complete steps 1–8 in "Adding memory (optional)" on page 24 to shut down the computer and open the memory module slot cover.

**CAUTION** Do not try to remove a memory module with the computer turned on. You can damage the computer and the memory module.

Do not remove the memory module while the computer is in Sleep or Hibernation mode. The computer could hang up the next time you turn it on and data in memory will be lost. In either of the above cases, the Sleep configuration will not be saved.

## 30 Adding memory (optional)

| NOTE | The following screen may appear when you turn on the power:                                                                                                    |
|------|----------------------------------------------------------------------------------------------------|
|      | Windows Error Recovery                                                                                                    |
|      | Windows did not shut down successfully. If this was due to the system not responding, or if the system was shut down to protect data, you might be able to recover by choosing one of the Safe Mode configurations from the menu below:<br>(use the arrow keys to highlight your choice) |
|      | Safe Mode<br>Safe Mode with Networking<br>Safe Mode with Command Prompt                                                                                                    |
|      | Start Windows Normally                                                                                                    |
|      | If "Start Windows $^{\ensuremath{\mathbb{B}}}$ Normally" is highlighted, then press Enter.                                                                                                    |
|      | If one of the Safe Mode options is highlighted, it is best to press<br>Enter to go into Safe Mode, then shut down and restart the system,<br>at which time Windows <sup>®</sup> should boot back up normally.                                                                            |
|      | When Safe Mode is suggested, this could be a sign that you may need to scan your hard drive for errors or defragment the drive. If so, consult Windows <sup>®</sup> Help and Support.                                                                                                    |
| 2    | Pull the latches away from the memory module.                                                                                                    |
|      | The memory module pops up slightly.                                                                                                    |
| NOTE | If your system has the memory modules stacked on top of one another, you must remove the top module first before removing/ installing the bottom module.                                                                                                    |
| 3    | Gently lift the memory module to a 30-degree angle and slide it out of the slot.                                                                                                    |
| 4    | Replace the memory module slot cover and tighten the screw.                                                                                                    |
| 5    | Re-insert the main battery. For information on inserting the main battery, see "Inserting a charged battery" on page 42.                                                                                                    |
| 6    | Turn the computer right side up.                                                                                                    |
| 7    | Reconnect the cables.                                                                                                    |
| 8    | Restart the computer.                                                                                                    |
| -    |                                                                                                    |

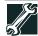

TECHNICAL NOTE: You must have at least one memory module installed for the computer to work.

## Your computer's TFT display

Small bright dots may appear on your screen display when you turn on your computer. Your display contains an extremely large number of thin-film transistors (TFT) and is manufactured using highprecision technology. Any small bright dots that may appear on your display are an intrinsic characteristic of the TFT manufacturing technology. Over a period of time, and depending on the usage of the computer, the brightness of the screen will deteriorate. This is also an intrinsic characteristic of the screen technology. When the computer is operated on battery power, the screen will dim and you may not be able to increase the brightness of the screen while on battery power.

### **Inserting a PC Card**

Before you insert a PC Card, refer to the documentation that comes with the card to see if you need to do anything before you insert it. You may insert one Type I or Type II card into the computer's PC Card slot.

To insert a PC Card:

- 1 Locate the PC Card slot on the left side of the computer.
- 2 Insert the PC Card.

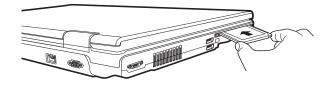

(Sample Illustration) Inserting a PC Card

**3** When the card is almost all the way into the slot, push firmly but gently to ensure a firm connection with the computer. Do not force the card into position.

# **Removing a PC Card**

| CAUT     | [0]  | Be sure to disable the PC Card prior to removing it. Otherwise, the system may be damaged.                                                                                                    |
|----------|------|----------------------------------------------------------------------------------------------------|
| NO       | TE   | Before removing a PC Card, make sure that no applications or system services are using the card.                                                                                                    |
| <b>i</b> | 1    | Prepare the card for removal by clicking the <b>Safely Remove</b><br><b>Hardware</b> icon in the Notification Area and then selecting the<br>card or device you want to remove.                                                                                                    |
|          |      | If the system is unable to prepare the card for safe removal, a message will tell you to try again later. If the card can be removed now, the system displays <b>Safe to Remove Hardware</b> .                                                                                               |
|          | 2    | Locate the PC Card eject button.                                                                                                    |
|          | 3    | Press the PC Card eject button once to pop it out slightly, and push it in to remove the PC Card.                                                                                                    |
|          |      | The PC Card ejects slightly from the slot.                                                                                                    |
|          | 4    | Grasp the edges of the PC Card and slide it out of the slot.                                                                                                    |
| Learni   | ng t | he basics                                                                                                    |
| Comput   | -    |                                                                                                    |
|          | *    | Save your work frequently.                                                                                                    |
|          |      | Your work stays in the computer's temporary memory until<br>you save it to the disk. If the network you are using goes down<br>and you must restart your computer to reconnect, or your<br>battery runs out of charge while you are working, you will lose<br>all work since you last saved. |
| ð        |      | HINT: Some programs have an automatic save feature that you can<br>turn on. This feature saves your file to the hard disk at preset<br>intervals. See your software documentation for details.                                                                                               |
|          | *    | Back up your files to a removable storage media on a regular<br>basis. Label the backup copies clearly and store them in a safe<br>place.                                                                                                    |
|          | *    | Scan all new files for viruses.                                                                                                    |
|          | *    | Do not turn off the computer if a drive indicator light indicates a drive is active.                                                                                                    |
|          |      |                                                                                                    |

**NOTE** The Windows<sup>®</sup> operating system records information, such as your desktop setup, during its shutdown procedure. If you do not let the Windows<sup>®</sup> operating system shut down normally, details such as new icon positions may be lost.

Using the Toshiba Dual Pointing Device

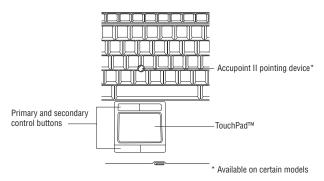

(Sample Illustration) Toshiba Dual Pointing Device buttons

Accupoint<sup>®</sup> II pointing device—Moves the cursor and selects items on the screen. (Available on certain models).

To move the cursor, gently push the pointing device in the direction you want the cursor to move. Pushing harder on the pointing device moves the cursor faster.

**Primary button**—Performs the same function as the left button on a mouse.

When a step instructs you to click or choose an item, move the cursor to the item, then press and release the primary button. To double-click, press the primary button twice in rapid succession.

**Secondary button**—Performs the same function as the right button on a mouse.

## Using the TouchPad<sup>™</sup>

The TouchPad, the small, smooth square cutout located in front of the keyboard, is sensitive to touch. To move the cursor, simply move your finger on the TouchPad in the direction you would like to move the cursor:

- To move the cursor to the top of the page, push your finger forward on the TouchPad.
- To move the cursor to the bottom of the page, drag your finger toward yourself.
- To move the cursor to the right side of the page, slide your finger across the TouchPad from left to right.

- To move it to the left side, slide your finger from right to left.
- **NOTE** Because the TouchPad is much smaller than the display screen, moving your cursor across the screen often means having to move your finger several times across the TouchPad in the desired direction.

Once you have positioned your cursor, you can either click it into place by double-tapping the TouchPad or clicking the control buttons.

### Scrolling with the TouchPad<sup>™</sup>

There are two active regions on the TouchPad<sup>TM</sup> that allow you to scroll as you would with any wheel device on a mouse or trackball.

To scroll vertically, run your finger up or down along the right edge of the TouchPad. To scroll horizontally, run your finger along the bottom edge of the TouchPad. This feature can be disabled or changed in the Mouse Properties dialog box.

#### Control buttons

When a step instructs you to click or choose an item, move the cursor to the item, then press and release the primary (left-hand) button. To double-click, press the primary button twice in rapid succession. The primary button usually corresponds to the left mouse button.

The function of the secondary (right-hand) button depends on the program you are using. It usually corresponds to the right mouse button ("right-clicking"). Check your program's documentation to find whether it uses the right mouse button.

## Using the optical drive

Optical storage has become the preferred medium for software, music, and video. Digital versatile discs (DVDs) provide a significant increase in data storage and support features that are not available on any other video platform. These features include widescreen movies, multiple language tracks, digital surround sound, multiple camera angles, and interactive menus.

For these reasons, your computer may come with an optical drive.

#### Using the optical drive

|                                         | TECHNICAL NOTE: Your optical drive is set to play region 1 (North<br>America) DVD-ROMs. If you play a DVD disc from another region,<br>the drive will automatically change to play in the format of the other<br>region. The drive will allow you to change regions four times. On the<br>fourth change, the region will be "locked in." That is, the drive will<br>only play DVDs from that last region. Note that changing from region<br>1 to region 2 and back to region 1 is counted as two changes. |
|-----------------------------------------|----------------------------------------------------------------------------------------------------|
| NOTE                                    | For optimum DVD performance, it is recommended that you play DVDs while running the computer on AC power.                                                                                                    |
| Your of                                 | optical drive may look like this:                                                                                                    |
|                                         |                                                                                                    |
| Eject but<br>Manual e<br>(Samp<br>Drive | use indicator light<br>ton<br>eject hole<br>ble Illustration) Optical drive<br>in-use indicator light—Indicates when the drive is in use.<br>button—Press to release the disc tray.                                                                                                    |
|                                         | Do not press the eject button or turn off the computer while the drive in-use indicator light is glowing. Doing so could damage the disc or the drive.                                                                                                    |
|                                         | When the disc tray is open, be careful not to touch the lens or the area around it. Doing so could cause the drive to malfunction.                                                                                                    |
| the po                                  | <b>tal eject hole</b> —Use if you need to release the disc tray when<br>ower is off. Use a straightened paper clip or other narrow<br>to press the manual eject button located inside the hole.                                                                                                    |
| CAUTION                                 | Never use a pencil to press the manual eject button. Pencil lead can break off inside the computer and damage it.                                                                                                    |
| Inserting a co                          | mpact disc                                                                                                    |
|                                         |                                                                                                    |

**ACAUTION** Before putting on headphones to listen, turn the volume dial down. Do not set the volume too high when using the headphones. Continuous exposure to loud sound can harm your hearing.

To insert a compact disc into the drive:

1 Make sure the computer is turned on.

The drive will not open if the computer's power is off.

#### 36 Using the optical drive

- 2 Make sure the drive's in-use indicator light is off.
- **3** Press the drive's eject button.

The disc tray slides partially out of the drive (about 1 inch).

- 4 Grasp the tray and pull it fully open.
- 5 Hold the disc by its edges and check that it is free of dust.If the disc is dusty, clean it.
- 6 Place the disc carefully in the disc tray, label side up.

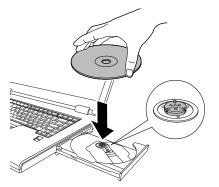

(Sample Illustration) Positioning the disc in the drive

- 7 Gently press the disc onto the center spindle until it clicks into place.
- **CAUTION** Handle DVDs and CDs carefully, making contact only with the center hole and edge. Do not touch the surface of the disc. Do not stack discs. If you incorrectly handle the discs, you could lose data.
  - 8 Make sure the disc is completely on the spindle and is lying flat on the tray.

**CAUTION** If you insert the disc incorrectly, it may jam the drive. If this happens, contact Toshiba support for assistance.

**9** Push the disc tray in by pressing gently on the center of the tray until it clicks into place.

You are ready to use the disc.

5.375 x 8.375 ver 3.1

#### Removing a disc with the computer on

To remove a compact disc (CD or DVD) with the computer turned on:

**1** Press the eject button on the drive.

| lowing. Doing so could damage the disc or the drive.                                                                 |
|----------------------------------------------------------------------------------------------------|
| lso, if the disc is still spinning when you open the disc tray, wait<br>or it to stop spinning before you remove it. |
|                                                                                                    |

- 2 Pull the tray out until it is fully open, remove the disc, and place it in its protective cover.
- **3** Gently push the tray in to close it.

#### Removing a disc with the computer off

To remove a disc with the computer turned off:

1 Insert a slender object, such as a straightened paper clip, into the manual eject hole.

The disc tray slides partially out of the drive (about 1 inch).

**CAUTION** Never use a pencil to press the manual eject button. Pencil lead can break off inside the computer and damage it.

- **2** Pull the tray out until it is fully open, remove the disc, and place it in its protective cover.
- **3** Gently push the tray in to close it.

#### Moving the computer

Before moving your computer, even across the room, make sure all disk activity has ended (the drive indicator light stops glowing) and all external peripheral cables are disconnected.

**CAUTION** Do not pick up the computer by its display panel or by the back (where the ports are located). Doing so could damage the system.

# Mobile computing

Your computer contains Toshiba EasyGuard<sup>TM</sup>. The Toshiba EasyGuard\* technology is made up of four foundational elements that incorporate hardware and software innovations into various Toshiba notebooks that address the most common security, reliability and connectivity issues faced by computer users.

EasyGuard Protect and Fix – to fortify vital information and vulnerable components against the stress and hazards mobile computers face every day.

#### Mobile computing

- EasyGuard Secure to defend your data and your notebook against loss, theft or viral attack.
- EasyGuard Connect to help users establish a reliable wired or wireless connection effortlessly and quickly.
- EasyGuard Optimize to enable users to customize system settings to be more productive

\* Toshiba EasyGuard<sup>™</sup> technology comprises a number of features some of which may or may not be available on a particular Toshiba notebook depending on the model selected. See www.easyguard.toshiba.com for detailed information.

#### Running the computer on battery power

Battery life may vary considerably from specifications depending on product model, configuration, applications, power management settings and features utilized, as well as the natural performance variations produced by the design of individual components. Published battery life numbers are achieved on select models and configurations tested by Toshiba at the time of publication. Recharge time varies depending on usage. Battery may not charge while the computer is consuming full power.

After a period of time, the battery will lose its ability to perform at maximum capacity and will need to be replaced. This is normal for all batteries. To purchase a new battery pack, see the accessories information that shipped with your computer or visit the Toshiba Web site at accessories.toshiba.com. Use only batteries designed to work with your Toshiba notebook computer.

To ensure that the battery maintains its maximum capacity, operate the computer on battery power at least once a month. The Lithium-Ion battery has no memory effect so it is not necessary to let the battery fully discharge each time. However, for better accuracy of the battery meter, it is helpful to fully discharge the battery periodically. Please see "Maintaining your battery" on page 43 for procedures. If the computer is continuously operated on AC power, either through an AC adaptor or a port replicator (if applicable to your system), for an extended period (more than a month), the battery may fail to retain a charge. This may shorten the life of the battery, and may cause the battery meter to be inaccurate.

The computer also has an internal real-time-clock (RTC) battery.

The RTC battery powers the RTC memory that stores your system configuration settings and the current time and date information. It maintains this information for up to a month while the computer is turned off.

38

|        |      | TECHNICAL NOTE: The RTC battery does not charge while the<br>computer is turned off, even when AC power is attached.                                                                                                    |
|--------|------|----------------------------------------------------------------------------------------------------|
|        |      | The RTC battery charges only while the computer is powered on.                                                                                                    |
| Monito | ring | main battery power                                                                                                    |
| •      |      | computer's main battery light gives you an indication of the n battery's current charge:                                                                                                    |
|        | *    | Glows amber while the main battery is being charged (AC adaptor connected)                                                                                                    |
|        | *    | Glows green when the main battery is fully charged                                                                                                    |
|        | *    | Is unlit when the battery has discharged, the battery is not charging, or the AC adaptor is not plugged into the computer or AC outlet                                                                                                    |
| NO     | TE   | Battery life and charge time may vary, depending upon power management settings, applications and features used.                                                                                                    |
|        | *    | Flashes amber when the main battery charge is low and it is time to recharge the main battery or plug in the AC adaptor                                                                                                    |
|        |      | HINT: Be careful not to confuse the battery light ( $\bigcirc$ ) with the on/ off light ( $\bigcirc$ ).                                                                                                    |
|        |      | When the on/off light flashes amber, it indicates that the system is suspended (using the Windows <sup>®</sup> operating system Sleep command).                                                                                                    |
|        |      | TECHNICAL NOTE: When your computer is using all of the power<br>provided by the AC adaptor to run applications, features, and<br>devices, the recharging of the battery cannot occur. Your computer's<br>Power Saver utility can be used to select a power level setting that<br>reduces the power required for system operation and will allow the<br>battery to recharge. |
|        |      |                                                                                                    |

# Setting battery notifications

Your computer can be configured to warn you when the battery is running low. For more information, see "Setting battery notifications" in the electronic user's guide.

#### 40 Mobile computing

#### Changing the main battery

When your main battery has run out of power, you have two options: plug in the AC adaptor or install a charged main battery.

**AWARNING** Never short circuit the battery pack by either accidentally or intentionally bringing the battery terminals in contact with another conductive object. This could cause serious injury or fire, and could also damage the battery pack and computer.

Never expose a battery pack to abnormal shock, vibration or pressure. The battery pack's internal protective device could fail, causing it to overheat or ignite, resulting in caustic liquid leakage, or explosion or fire, possibly resulting in death or serious injury.

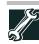

TECHNICAL NOTE: To avoid losing any data, save your files and then either completely shut down your computer, or put it into Hibernation mode before changing the main battery.

#### Removing the battery from the computer

To remove the battery:

- 1 Save your work.
- 2 Turn off the computer or place it in Hibernation mode according to the instructions in "Using and configuring Hibernation mode" in the electronic user's guide.
- **3** Unplug and remove any cables connected to the computer, including the AC adaptor.
- 4 Close the display panel and turn the computer upside down.
- 5 Slide the primary battery release latch up, or away from the center of the computer, while at the same time applying light pressure to the battery to slightly pull it away from the computer.

41

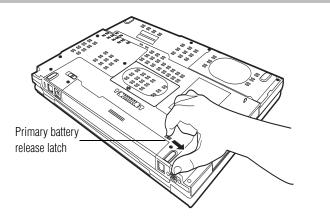

(Sample Illustration) Unlocking the battery release lock

6 While continuing to lightly pull on the battery, slide the secondary battery release latch down, or away from the center of the computer and then pull the battery out of the computer.

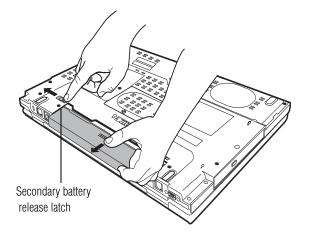

(Sample Illustration) Removing the battery

**AWARNING** If the battery is leaking or its case is cracked, put on protective gloves to handle it, and discard it immediately. Always dispose of used battery packs in compliance with all applicable laws and regulations. Put insulating tape, such as cellophane tape, on the electrode during transportation to avoid a possible short circuit, fire or electric shock. Failure to do so could possibly result in serious injury.

#### Inserting a charged battery

To insert a battery:

- **1** Wipe the terminals of the charged battery with a clean cloth to ensure a good connection.
- 2 Insert the charged battery into the slot until both latchs click.

The battery pack has been designed so that you cannot install it with reverse polarity.

- **3** Turn the computer right side up.
- 4 Reconnect any cables that were removed in step 3 of "Removing the battery from the computer" on page 40.
- 5 Restart the computer.

# Taking care of your battery

The following sections offer tips on how to take care of your battery and prolong its life.

#### Safety precautions

- If the battery pack produces an odor, overheats or changes color or shape while it is being used or charged, turn off the computer's power immediately and disconnect the power cord/ cable from the power socket. Carefully remove the battery pack from the computer.
- Do not try to disassemble a battery pack.
- Do not overcharge or reverse charge a battery. Overcharging will shorten its life, and reverse charging could damage it.
- Avoid touching the metal terminals of the battery with another metal object. Short-circuiting the battery can cause it to overheat and may cause damage to the battery or the computer.
- Do not incinerate a spent battery, as this could cause it to explode and release caustic liquid.
- If a battery is leaking or damaged, replace it immediately. Use protective gloves when handling a damaged battery.
- To replace the main battery, use an identical battery that you can purchase through the Toshiba Web site at accessories.toshiba.com.
- A reverse polarity condition should be avoided with all batteries. The main battery is designed so that it cannot be installed in reverse polarity.
- Charge the battery only in the computer or in a battery charger designated as an approved option.
- When you install the battery pack, you should hear a click when it is seated properly.

Do not expose the battery pack to fire. The battery pack could explode.

#### Maintaining your battery

Fully discharging your battery pack will allow better accuracy of the battery meter. To fully discharge your battery pack:

- Periodically, disconnect the computer from a power source and operate it on battery power until the battery pack fully discharges. Before doing so, follow the steps below:
  - **1** Turn off the computer's power.
  - 2 Disconnect the AC adaptor and turn on the computer's power. If it does not turn on, go to step 4.
  - **3** Operate the computer on battery power for five minutes. If the battery pack has at least five minutes of operating time, continue operating until the battery pack is fully discharged. If the battery light flashes or there is some other warning to indicate a low battery, go to step 4.
  - 4 Connect the AC adaptor to the computer and connect the power cord/cable to a power outlet. The DC-IN or AC power-light should glow green, and the battery light should glow amber to indicate that the battery pack is being charged. If the DC-IN or AC power-light indicator does not glow, power is not being supplied. Check the connections for the AC adaptor and power cord/cable.
  - 5 Charge the battery pack until the battery light glows green.
- ♦ If you have extra battery packs, rotate their use.
- If you will not be using the system for an extended period, more than one month, remove the battery pack.
- If you are not going to use the computer for more than eight hours, disconnect the AC adaptor.
- Store spare battery packs in a cool dry place out of direct sunlight.

#### **Disposing of used batteries**

When a battery pack nears the end of its life, its ability to hold a charge will decrease. When the battery pack needs to be replaced, the main battery light flashes amber shortly after you have fully recharged the battery.

You must discard a battery if it becomes damaged.

| <b>A</b> WARNING | Never attempt to dispose of a battery pack by burning or by<br>throwing it into a fire, and never allow exposure to a heating<br>apparatus (e.g., microwave oven). Heat can cause a battery pack to<br>explode and/or release caustic liquid, both which may possibly<br>cause serious injury. |
|------------------|----------------------------------------------------------------------------------------------------|
|                  | Always dispose of used battery packs in compliance with all applicable laws and regulations. Put insulating tape, such as collophane tape, on the electrode during transportation to avoid a                                                                                                   |

applicable laws and regulations. Put insulating tape, such as cellophane tape, on the electrode during transportation to avoid a possible short circuit, fire or electric shock. Failure to do so could possibly result in serious injury.

# Always use the battery pack supplied as an accessory or an equivalent battery pack specified in the User's Manual. Other battery packs have different voltage and terminal polarities. Use of non-conforming battery packs could generate smoke or cause fire or rupture, possibly resulting in serious injury.

After repeated use, batteries will finally lose their ability to hold a charge and you will need to replace them. Under certain applicable laws, it may be illegal to dispose of old batteries by placing them in the trash.

Please be kind to our shared environment. Check with your local government authority for details regarding where to recycle old batteries or how to dispose of them properly. If you cannot find the information you need elsewhere, call Toshiba at: (800) 457-7777.

Toshiba is dedicated to preserving the environment by sponsoring *Call2Recycle*<sup>TM</sup>, a program of the Rechargeable Battery Recycling Corporation. For more information, and for drop-off locations, visit www.rbrc.org or call 1-800-822-8837.

Notice regarding CR coin cell batteries, applicable to California, U.S.A. only:

Perchlorate Material - special handling may apply. See http://www.dtsc.ca.gov/hazardouswaste/perchlorate/

# If something goes wrong

#### Problems that are easy to fix

Your program stops responding.

If you are working with a program that suddenly freezes all operations, chances are the program has stopped responding. You can exit the failed program without shutting down the operating system or closing other programs. To close a program that has stopped responding:

1 Press Ctrl, Alt, and Del simultaneously (once), then click Start Task Manager.

The Windows® Task Manager window appears.

2 Click the **Applications** tab.

If a program has stopped responding, the words "not responding" appear beside its name in the list.

3 Select the program you want to close, then click **End Task**.

Closing the failed program should allow you to continue working. If it does not, continue with the next step.

4 Close the remaining programs one by one by selecting the program name, then **End Task**.

To power off your computer, do one of the following:

1 Click **Start**, and then click the arrow next to the Lock button in the lower-right part of the Start menu.

The Shut Down menu appears.

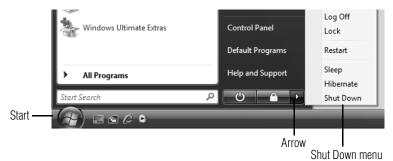

(Sample Image) Shut Down menu

2 Click Shut down.

The computer shuts down completely.

#### Problems when you turn on the computer

These problems may occur when you turn on the power.

#### The computer will not start.

Make sure you attached the AC adaptor and power cord/cable properly or installed a charged battery.

Press and hold the power button for at least 10 seconds.

If you are using the AC adaptor, check that the wall outlet is working by plugging in another device, such as a lamp.

Verify that the computer is on by looking at the on/off indicator. If the indicator is glowing, the computer is on.

If you are using an AC adaptor, verify that the computer is receiving power from the external power source by looking at the AC power light. If the indicator is glowing, the computer is connected to a live external power source.

# The computer starts, but when you press a key nothing happens.

Verify that the active program accepts text input. Try clicking your mouse on an area where you can type text and try typing again.

Your computer may be in Sleep mode and have a software or resource conflict. When this happens turning the power on returns you to the problem instead of restarting the system. To clear the condition, press Ctrl, Alt, and Del simultaneously.

Clearing the condition may get the computer running, but it will not solve a resource conflict. Read the documentation that came with the conflicting device and "Resolving a hardware conflict" in your electronic user's guide.

#### The keyboard produces unexpected characters.

A keypad overlay may be on. If the numlock light or cursor control mode light is on, press Fn and F10 simultaneously to turn off the cursor control mode light or Fn and F11 simultaneously to turn off the numlock light.

If the problem occurs when both the keypad overlays are off, make sure the software you are using is not remapping the keyboard. Refer to the software documentation and check that the program does not assign different meanings to any of the keys.

#### **Display problems**

Here are some typical display problems and their solutions:

#### The screen is blank.

Display Auto Off may have gone into effect. Press any key to activate the screen.

You may have activated the instant password feature by pressing Fn and F1 simultaneously. If you have registered a password, press any key, type the password and press Enter. If no password is registered, press any key. The screen reactivates and allows you to continue working.

If you are using the built-in screen, make sure the display priority is not set for an external monitor. To do this, press Fn and F5 simultaneously (once). If this does not correct the problem, press Fn and F5 simultaneously again to return the display priority to its previous setting.

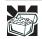

HINT: Holding the Fn key and pressing the F5 key several times will advance you through the display options.

If you are using an external monitor:

- Check that the monitor is turned on.
- Check that the monitor's power cord/cable is firmly plugged into a working power outlet.
- Check that the cable connecting the external monitor to the computer is firmly attached.
- Try adjusting the contrast and brightness controls on the external monitor.
- Press Fn and F5 simultaneously to make sure the display priority is not set for the built-in screen.

# Small bright dots appear on your TFT display when you turn on your computer.

Small bright dots may appear on your screen display when you turn on your computer. Your display contains an extremely large number of thin-film transistors (TFT) and is manufactured using highprecision technology. Any small bright dots that may appear on your display are an intrinsic characteristic of the TFT manufacturing technology. Over a period of time, and depending on the usage of the computer, the brightness of the screen will deteriorate. This is also an intrinsic characteristic of the screen technology. When the computer is operated on battery power, the screen will dim and you may not be able to increase the brightness of the screen while on battery power.

#### PC Card problems

#### PC Card checklist

- Make sure the card is inserted properly into the slot.
   See "Using PC Cards" in the electronic user's guide for information about how to insert PC Cards.
- Make sure all cables are securely connected.
- Occasionally a defective PC Card slips through quality control. If another PCMCIA-equipped computer is available, try the card in that machine. If the card malfunctions again, it may be defective.

#### **Resolving PC Card problems**

Here are some common problems and their solutions:

The slot appears to be dead. PC Cards that used to work no longer work.

- 1 Click Start, Control Panel, System and Maintenance, and then Device Manager.
- 2 Double-click the PCMCIA adapter.
- **3** Double-click the appropriate PC Card.

The operating system displays your PC Card's Properties dialog box, which contains information about your PC Card configuration and status.

# The computer stops working (hangs) when you insert a PC Card.

The problem may be caused by an I/O (input/output) conflict between the PCMCIA socket and another device in the system. Use Device Manager to make sure each device has its own I/O base address. See "Fixing a problem with device manager" in the electronic user's guide for more information.

Since all PC Cards share the same socket, each card is not required to have its own address.

# If you need further assistance

If you have followed the recommendations in this section and are still having problems, you may need additional technical assistance. This section contains the steps to take to ask for help.

#### Before you contact Toshiba

Since some problems may be related to the operating system or the program you are using, it is important to investigate other sources of assistance first.

Try the following before contacting Toshiba:

- Review the troubleshooting information in your operating system documentation.
- If the problem occurs while you are running a program, consult the program's documentation for troubleshooting suggestions. Contact the software company's technical support group for their assistance.

For the number of a Toshiba dealer near you, see "Toshiba voice contact" in this section.

#### **Contacting Toshiba**

If you still need help and suspect that the problem is hardwarerelated, Toshiba offers a variety of resources to help you.

#### Toshiba's Technical Support Web site

For technical support, or to stay current on the most recent software and hardware options for your computer, and for other product information, be sure to regularly check the Toshiba Web site at pcsupport.toshiba.com.

#### Toshiba voice contact

Before calling Toshiba, make sure you have:

- Your computer's serial number
- The computer and any optional devices related to the problem
- Backup copies of your Windows<sup>®</sup> operating system and all other preloaded software on your choice of media
- Name and version of the program involved in the problem along with its installation media
- Information about what you were doing when the problem occurred
- Exact error messages and when they occurred

For technical support, call the Toshiba Global Support Centre:

Within the United States at (800) 457-7777

Outside the United States at (949) 859-4273

# Power cord/cable connectors

Your computer features a universal power supply you can use worldwide. This section shows the shapes of the typical AC power cord/cable connectors for various parts of the world.

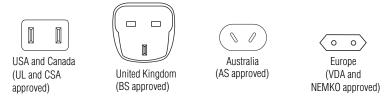

# Features and specifications

For the complete detailed specifications for your computer, visit pcsupport.toshiba.com. Go to the Tech Support Center, select your particular model from the list and go to the Detailed Specifications for that model.

# Index

# A

AC adaptor 22 AC power light 23 alarms low battery 39

## B

backing up files 32 battery changing 40 installing 42 notifications 39 real-time clock (RTC) 39 removing 40 buttons eject, optical drive 35

# C

CD/DVD inserting 35 changing main battery 40 computer moving 37 setting up 20 computing tips 32 connecting AC adaptor 22 power cord/cable 23 printer 23 control buttons 34 critical applications 3

# D

DC-IN 23 display problems screen is blank 46

# Ε

eject button optical drive 35

# F

files backing up 32 saving 32

# I

inserting CD/DVD 35 PC Cards 31 installing main battery 40 memory module 24

# K

keyboard unexpected characters 46 keyboard problems not working 46

# L

lights AC power 22

# Μ

main battery changing 40 installing 42 removing 40 memory module installing 24 inserting into socket 27 removing 29 memory module slot 25 removing cover 26 monitor problems monitor not working 46 moving the computer 37

# 0

optical drive eject button 35 inserting a disc 35 removing disc 37 using 35

# Ρ

PC Card inserting 31 removing 32 PC Card problems 47 computer stops working 48 slot appears dead 48 power cable connectors 49 cord/cable 23 power problems computer will not start 45 precautions 20 printer connecting 23 problem solving computer hangs when PC Card inserted 48 computer will not start 45 contacting Toshiba 48 display is blank 46 keyboard not responding 46 keyboard produces unexpected characters 46 PC Card checklist 47 program not responding 44 protection of stored data 3

## R

real-time clock (RTC) battery 39 removing CD/DVD with computer off 37 with computer on 37 main battery 40 memory module 29 PC Cards 32

# S

safety precautions 20 saving files 32 screen problems blank screen 46 setting battery notifications 39 setting up AC adaptor 22 computer 26 specifications Features and specifications 49 stored data protection 3

# Т

tips on computing 32 Toshiba Accessories information 25 Toshiba Dual Pointing Device 33

# U

using the Toshiba Dual Pointing Device 33

#### W

Web site 49

# 51

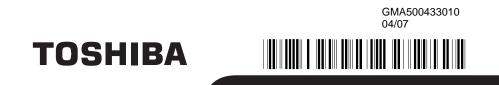